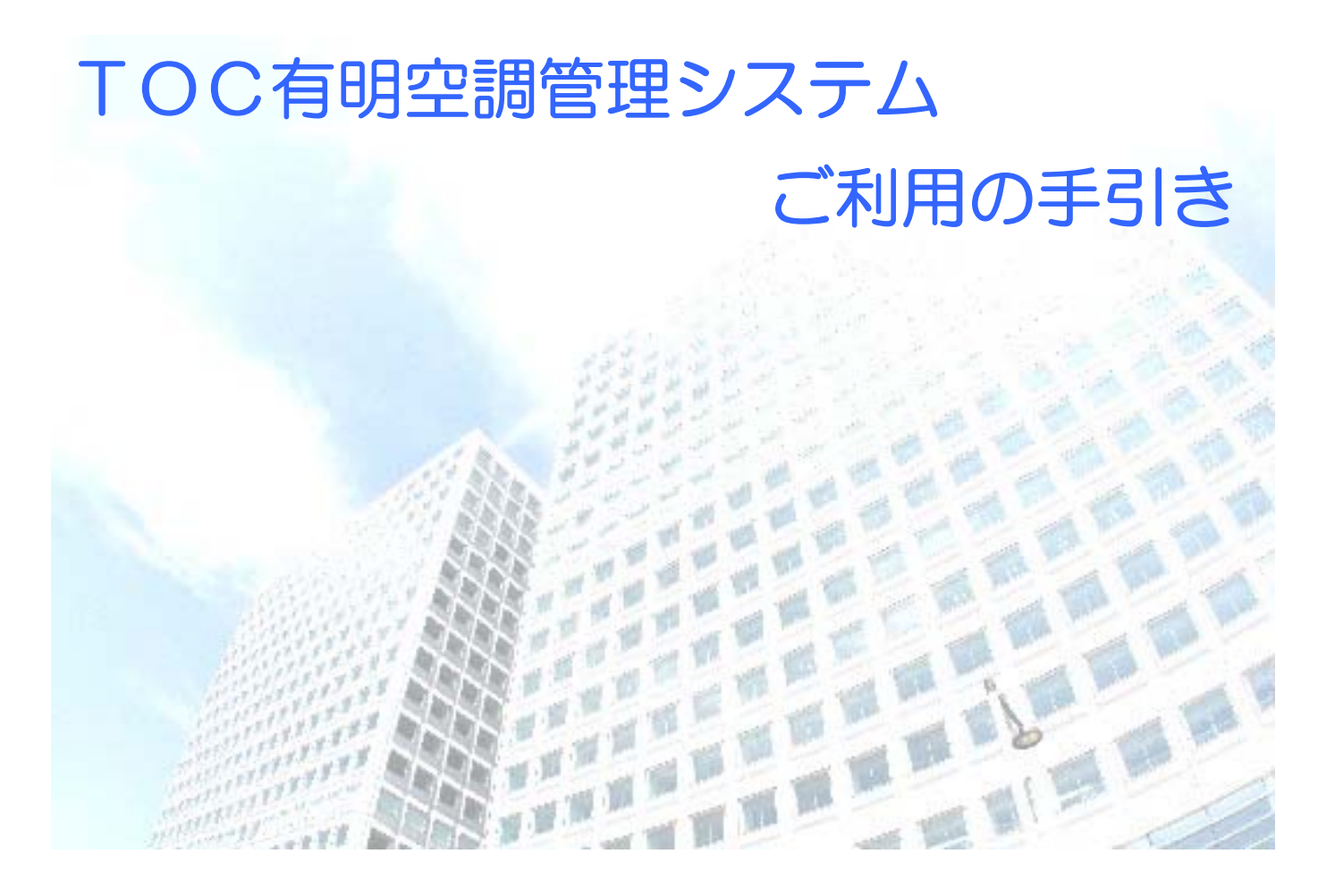

2006年11月30日

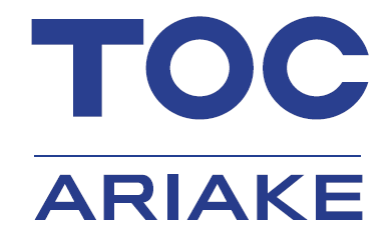

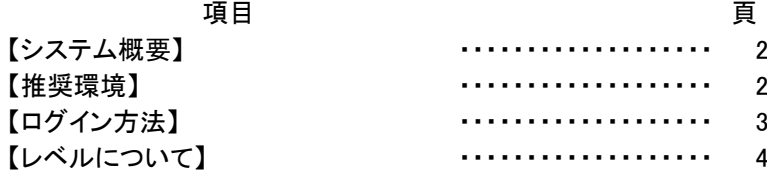

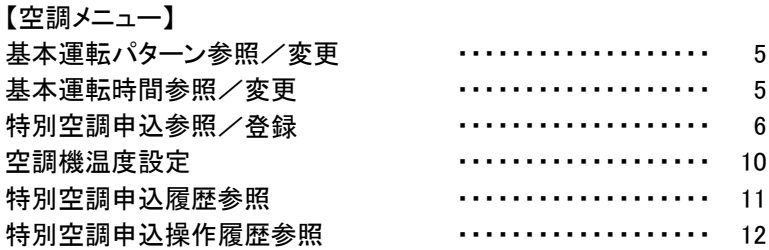

### 【水道光熱メニュー】

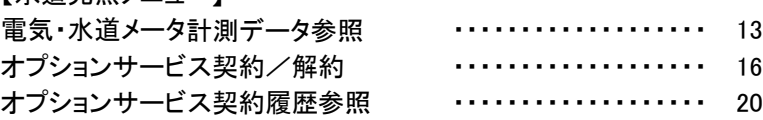

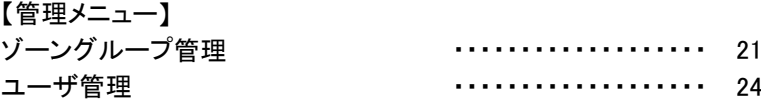

# 【システム概要】

「TOC有明空調管理システム(以下:本システム)」は、インターネットを介して、空調機の運転申込を行うシステムです。 基本操作はパソコン端末上のWEBブラウザから行います。

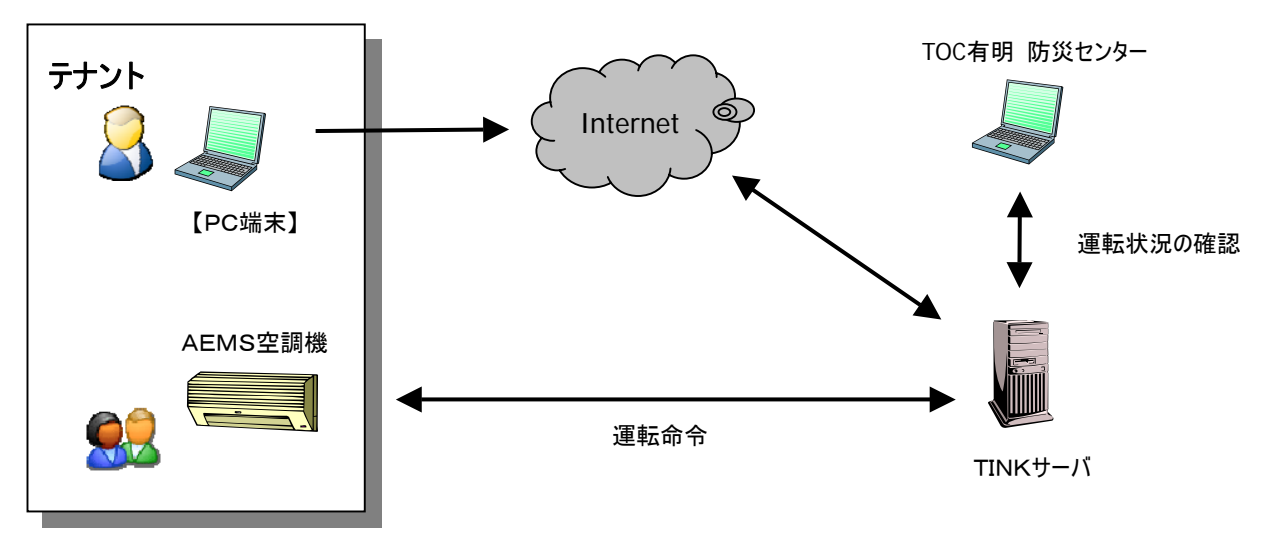

### 【推奨環境】

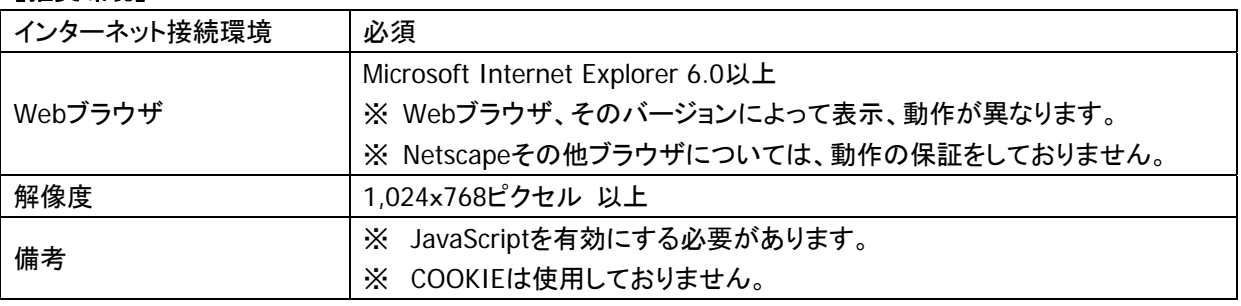

# 【ログイン方法】

TOC有明ホームページ(URL:**http://www.toc-ariake.jp/**)にアクセスします。

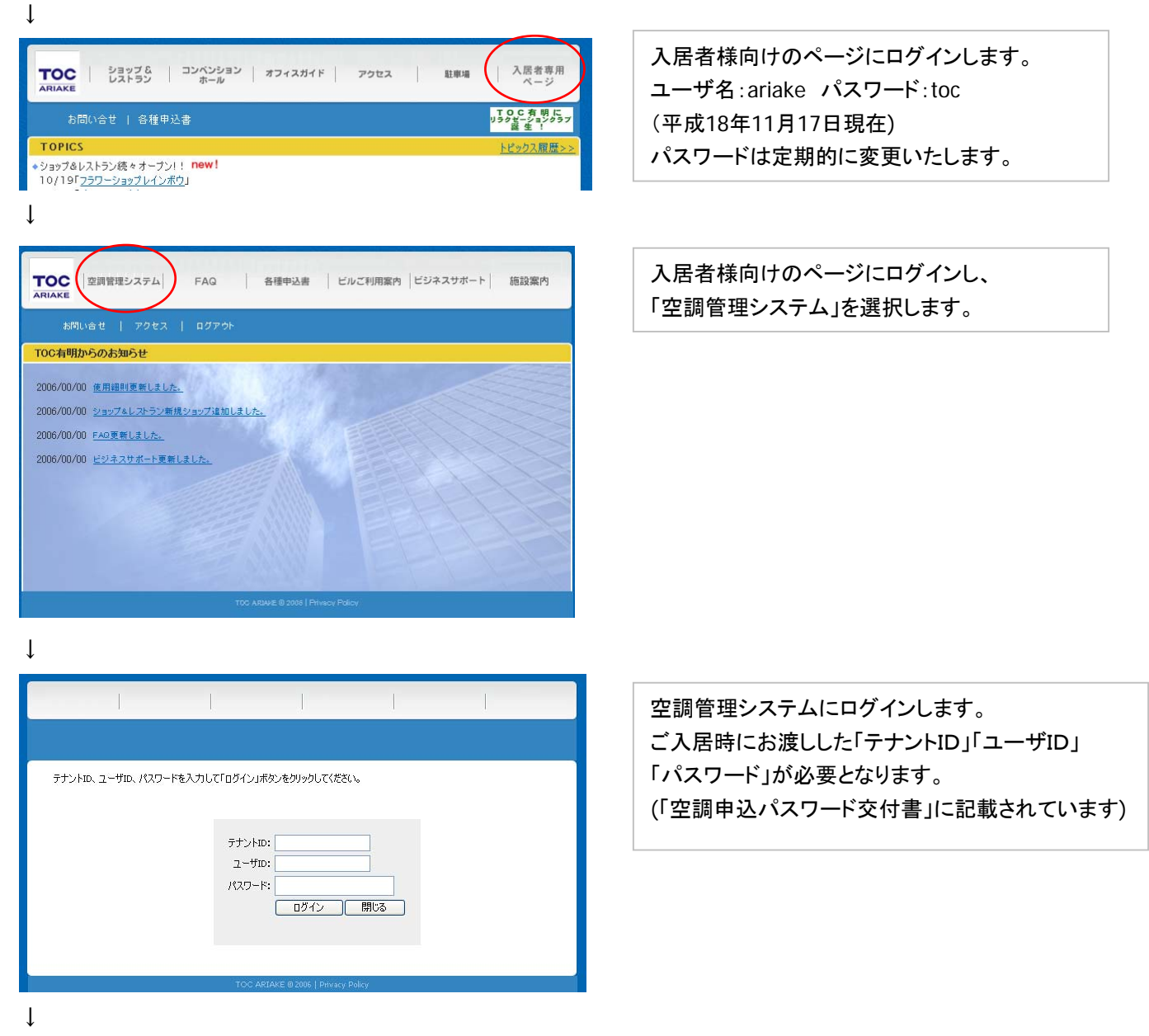

空調管理システムにログインすると、以下のような画面が表示されます。

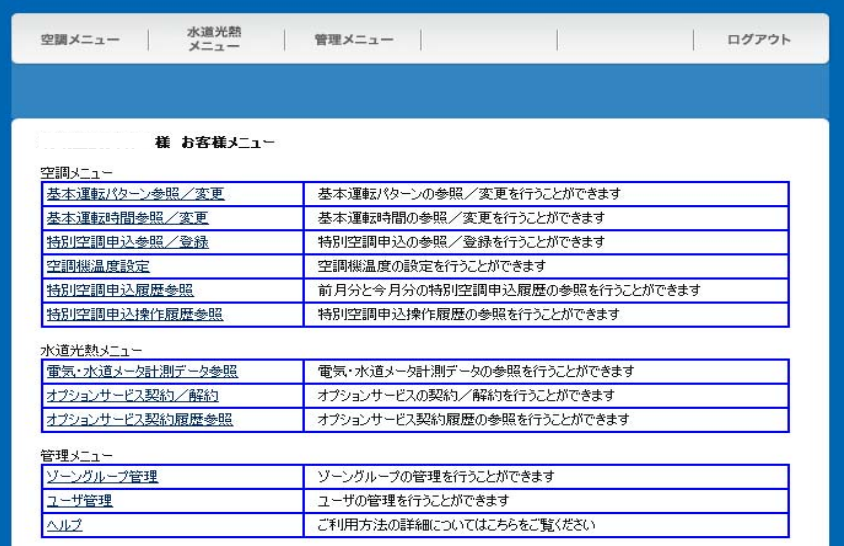

# 【レベルについて】

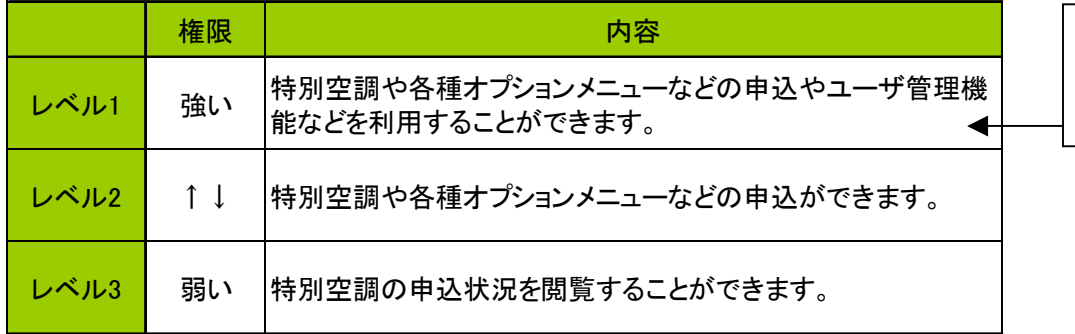

空調申込パスワード交 付書に記載されたユー

ザのレベルです

機能名 ノンベル1のユーザ レベル2のユーザ レベル3のユーザ 基本運転パターン参照/変更 | | | | × | | × 基本運転時間参照/変更 ○ │ △ │ △ 特別空調申込参照/登録 │ 〇 │ 〇 △ │ △ 空調機温度設定 ○ △ 特別空調申込履歴参照 │ △ │ △ │ △ 特別空調申込操作履歴参照 △ △ △ 電気・水道メータ計測データ参照 │ △ │ △ △ │ △ オプションサービス契約/解約 ○ × × オプションサービス契約履歴参照 │ △ △ │ △ △ │ △ ゾーングループ管理 × × ユーザ管理 | 〇 | × | × パスワード変更 | 〇 | 〇 | 〇 ○=利用可能、△=参照のみ、×=利用不可。

システムではユーザ登録時に設定したレベルにより、表示されるメニューや機能が異なります。 本

※ 「×利用不可」のメニューは表示されません。

#### 【空調メニュー】 基本運転パターン参照/変更

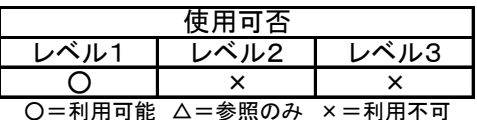

基本運転パターンとは、1週間を1単位として曜日別の運転時間帯を示したものです。入居時にご提出いただきました「基本 空調時間申込書」に記載された情報内容をビル側にて登録しております。

※ご入居時に最大5曜日、各10時間を指定していただいております。

基本運転パターンの変更は、曜日単位で時間帯を変更できます。ただし翌月分からしか変更が出来ませんのでご注意くだ さい。変更した内容は、翌月以降の基本運転時間に反映されます。

① 空調メニューの「基本運転パターン参照/変更」をクリックしてください。

- ② 変更したいフロアを選択し、検索ボタンをクリックしてください。
- ③ 変更したい曜日をクリックしてください。

④ 運転したい時間帯(10 時間)を選択して、更新ボタンをクリックしてください。

※変更が反映されるのは、翌月以降となります。翌月分を変更される際は、前月末日の 23 時 30 分までに申込が必要とな ります。

※基本運転パターンを変更すると、翌月以降の基本運転時間、および特別空調の申込データがキャンセルされますので、 ご注意ください。

※基本運転パターンはフロア単位の設定となります。また複数のフロアに入居されているお客様は、フロアごとに設定が必 要となります。

※1曜日に割り当てられる時間数は10時間のみとなります。

#### 【空調メニュー】 基本運転時間参照/変更

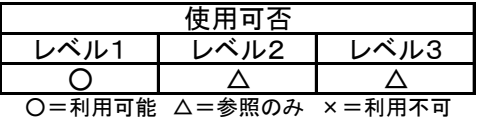

基本運転時間は、お客様からご提出頂きました基本運転パターンに基づき翌年同月まで設定されています。 基本運転時間の変更をする場合は、こちらの画面にて申込ください。

- ① 空調メニューの「基本運転時間参照/変更」をクリックしてください。
- ② 変更したいフロアを選択し、検索ボタンをクリックしてください。
- ③ 変更したい月を選択し、指定月ボタンをクリックしてください。
- ④ プルダウンメニューで変更したい日付を選択して指定日ボタンをクリックするか、カレンダーの日付を直接クリックしてく ださい。
- ⑤ 運転したい時間を選択し、更新ボタンをクリックしてください。当日の基本時間内の運転を行わない場合は、削除ボタン をクリックしてください。
- ※変更が反映されるのは、翌月以降のスケジュールが対象となります。翌月分を変更される際は、基本運転パターン同様 前月末日の 23 時 30 分までに申込が必要です。

※変更ができるのは翌月から翌年同月までの 12 ヶ月です。

※基本運転時間の変更はフロア単位の設定となります。また複数のフロアに入居されているお客様は、フロアごとに設定 が必要となります。

※基本運転時間数の繰越、フロアを跨いでの振替は出来ません。

### 【空調メニュー】 特別空調申込参照/登録

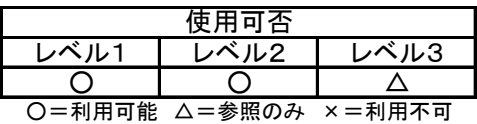

基本運転時間帯以外で空調運転を希望される場合は、特別空調を申込ください。 特別空調の料金は、空調ゾーンごとに単価設定されており、ゾーン単位で計算いたします。

① 空調メニューの「特別空調申込参照/登録」をクリックしてください。

② ご希望のフロア、申込単位(ゾーン単位・グループ単位)、希望日を選択し、検索ボタンをクリックしてください。 (ここでは、ゾーン単位で申込む場合をご説明いたします)

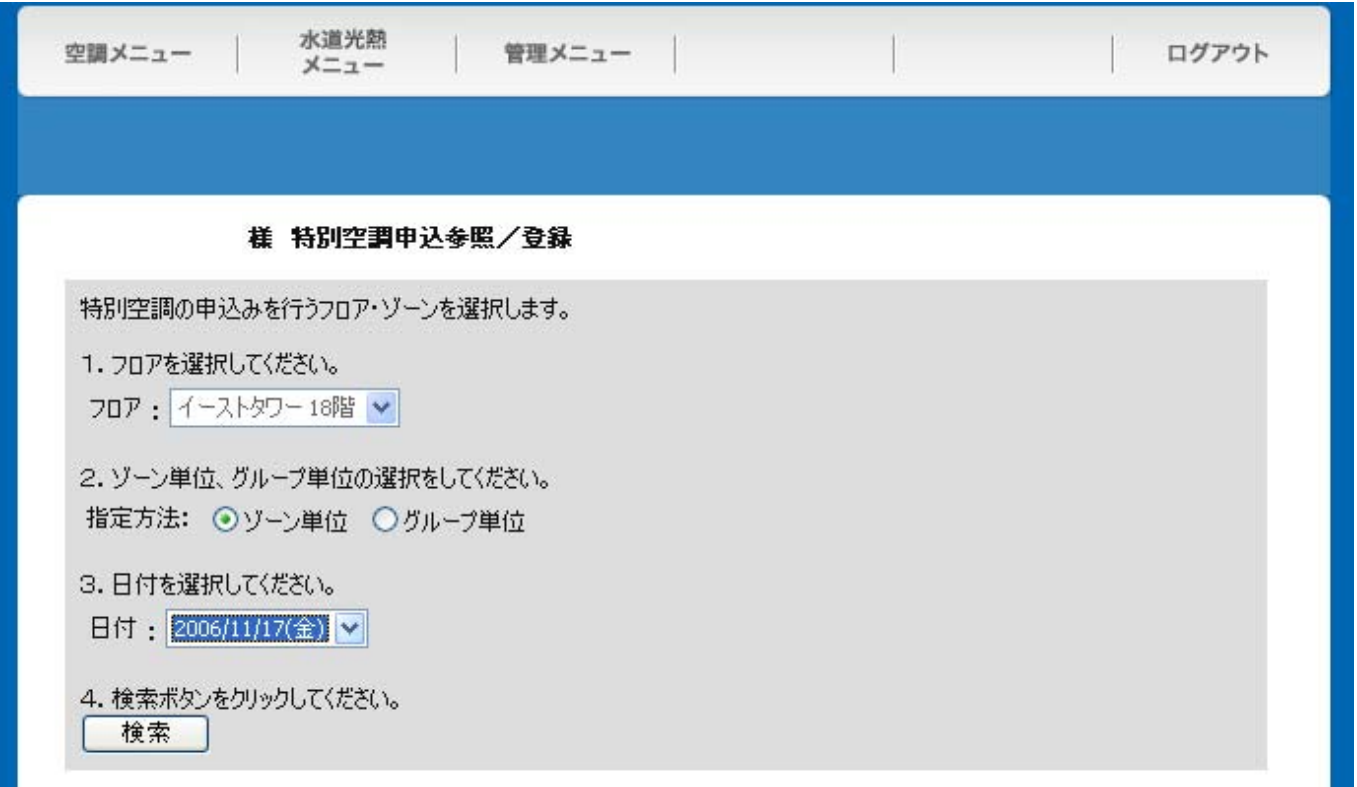

③ ご希望のゾーンを選択し、「次へ」をクリックしてください。

5.2006年11月17日のイーストタワー18階の特別空調の申込みをゾーン単位で行います。 特別空調の申込みをするゾーンを選択して次へボタンをクリックしてください。

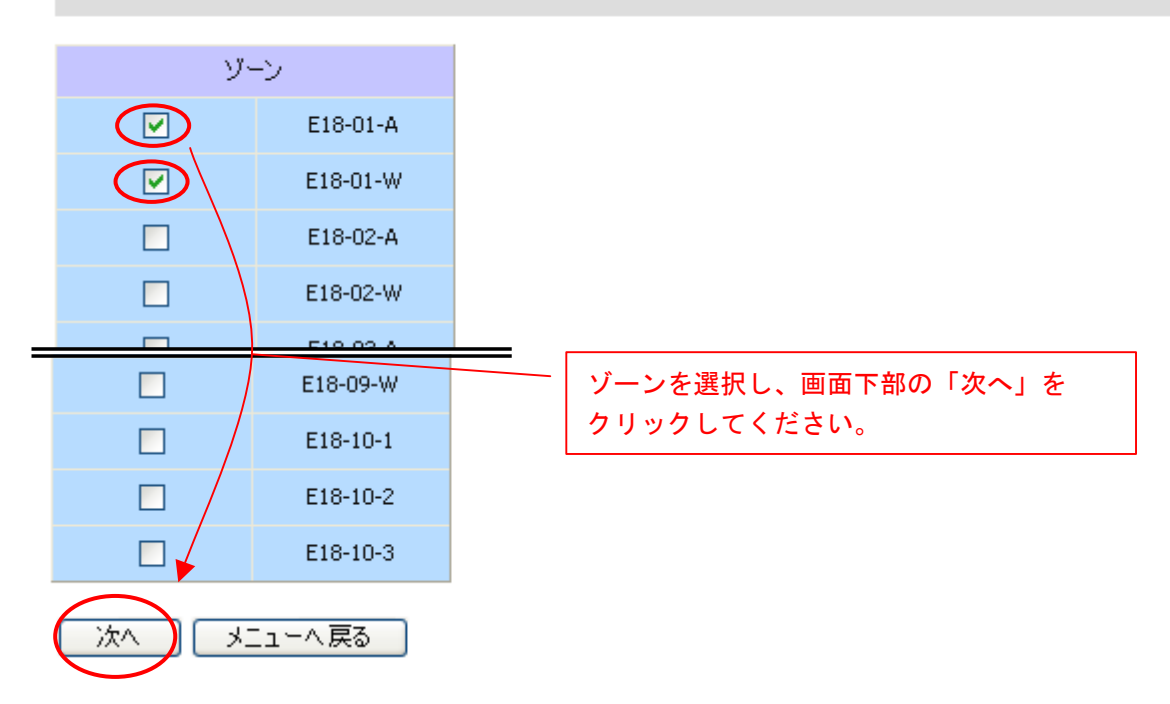

④ 日付をクリックすると表示されているゾーンすべて(※)に対して申込いただくことができます。 ゾーンをクリックするとそのゾーンのみ申込可能です。 ※既に申込済のゾーンが含まれている場合は申込み出来ません。

※同一日・時間帯の場合のみ一括申込が可能です。

#### 樣 特別空調申込参照/登録

イーストタワー 18階 の特別空調の申込み、変更、取消しを行います。

選択されているゾーンは E18-01-A、E18-01-W です。

1. 特別空調を申込み、変更、取消しする日付またはゾーンをクリックしてください。

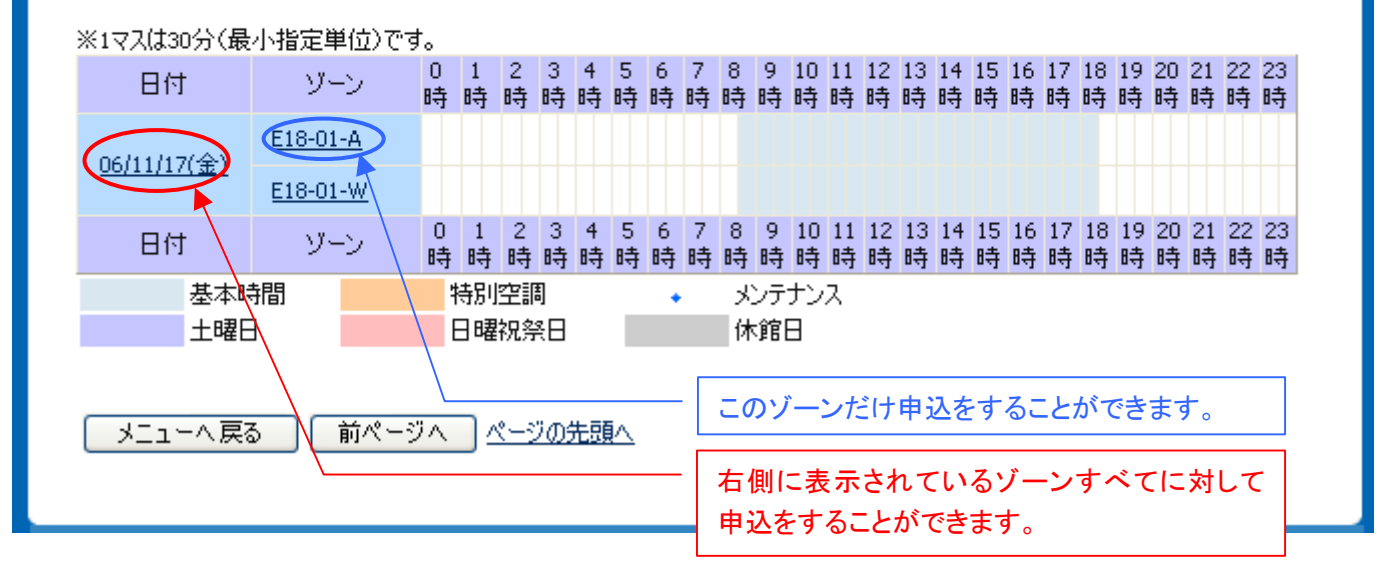

⑤ 新規に申し込みをされる場合は、申込ボタンをクリックしてください。 特別空調は 30 分単位で申込いただくことができます。

### <新規申込の場合>

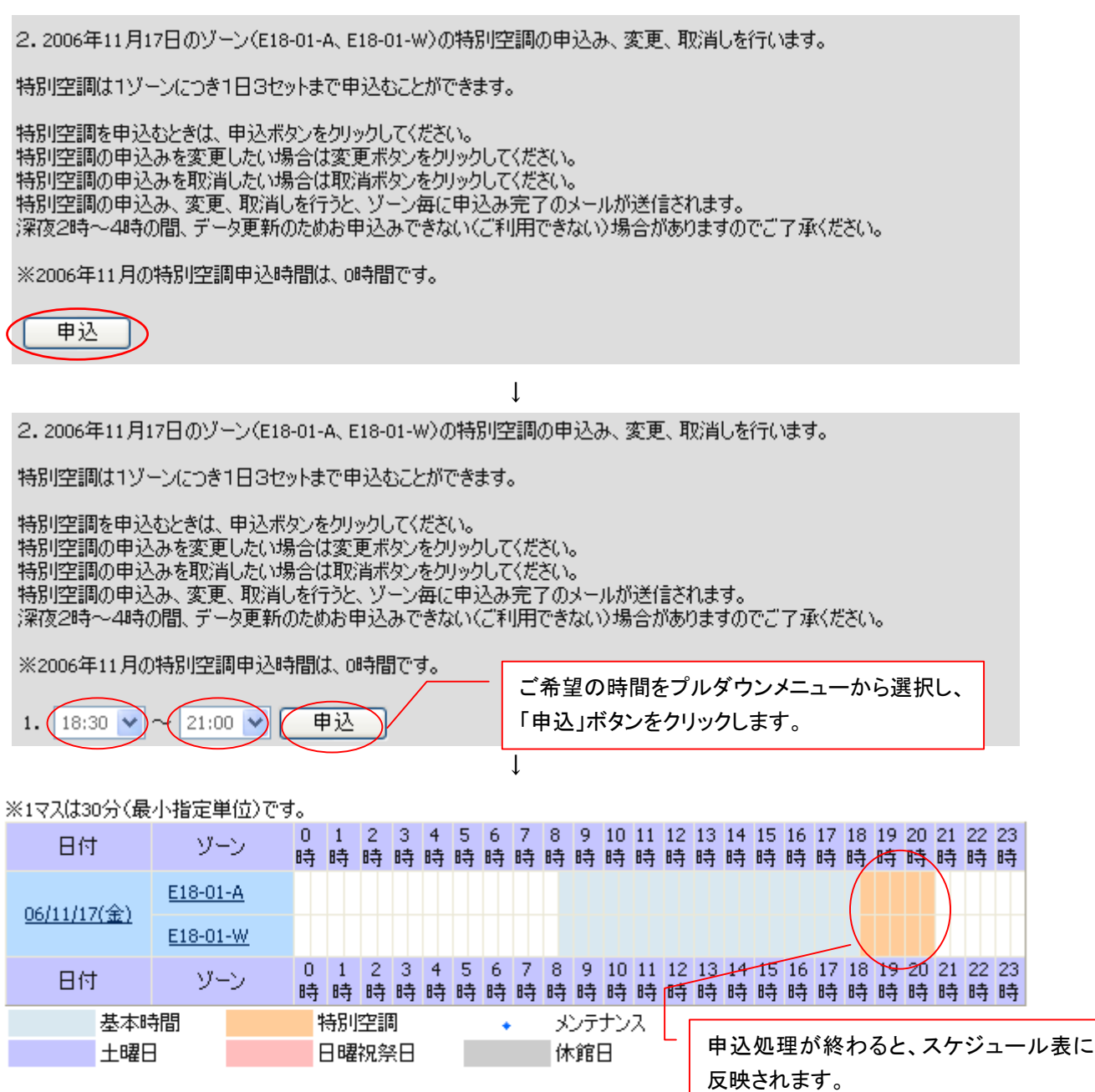

<時間変更の場合、取消の場合>

すでに申込済みの特別空調を変更される際は変更ボタン、取消をされる場合は取消ボタンをクリックしてください。 申込処理が終わると、スケジュール表に反映されます。

2.2006年11月17日のゾーン(E18-01-A、E18-01-W)の特別空調の申込み、変更、取消しを行います。 特別空調は1ゾーンにつき1日3セットまで申込むことができます。 特別空調を申込むときは、申込ボタンをクリックしてください。 特別空調の申込みを変更したい場合は変更ポタンをクリックしてください。 特別空調の申込みを取消したい場合は取消ポタンをクリックしてください。 特別空調の申込み、変更、取消しを行うと、ゾーン毎に申込み完了のメールが送信されます。 深夜2時~4時の間、データ更新のためお申込みできない(ご利用できない)場合がありますのでご了承ください。 ※2006年11月の特別空調申込時間は、5時間です。 18:30  $\sqrt{21:00}$   $\sqrt{2}$  $1.$ 変更 取消 申込 この「申込」ボタンは、新規申込用です。変更、取消用ではありませんので、ご注意ください。

※特別空調の申込は、当日を含め 1 週間以内となります。

(月曜日に申込をしようとした場合は、翌週日曜日までの特別空調が申込いただけます)

※特別空調の申込、変更、取消は、設定希望時刻の 40 分前までとなります。

※特別空調の申込は、1ゾーンにつき1日3セットまで申込いただけます。

※午前0時を跨ぐ特別空調については、終了時刻を24時00分まで設定後、翌日分にて開始時刻を0時00分に設定してくだ さい。

※ 特別空調は、ゾーン単位で申込いただけます。TOC有明では、面積に応じて、5つのタイプのゾーンを設定しておりま す。タイプ別の料金は以下の通りとなります。

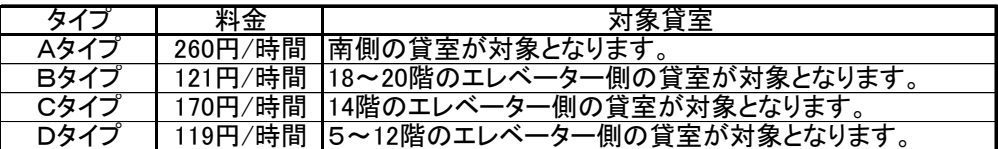

※上記料金は平成18年11月17日現在となります。 ※料金は改定される場合があります。

### 【空調メニュー】 空調機冷暖調整

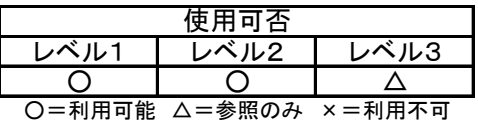

TOC 有明では、ビル側にて快適温度を自動計算し、お客様に提供しております。 お客様は、室内のそれぞれの空調機に対して、5段階の温度設定が可能です。

① 空調メニューの「空調機冷暖調整」をクリックしてください。

② フロアおよびゾーングループを選択し、「検索」ボタンをクリックしてください。

#### 樣 空調機冷暖調整

空調機の冷暖調整を行います。

1. フロアとゾーングループを選択して検索ボタンをクリックしてください。

フロア : イーストタワー 18階 ▼ ゾーングループ :登録されているゾーングループがありません。

③ 各ゾーンの冷暖状態を確認し、室温を下げたい場合は左側へ、室温を上げたい場合は右側へ、 ラジオボタンを選択し、最後に画面下部の「変更」ボタンをクリックします。

検索

2. イーストタワー 18階 の空調機温度を設定します。 冷暖調整をラジオボタンで選択して変更ボタンをクリックしてください。

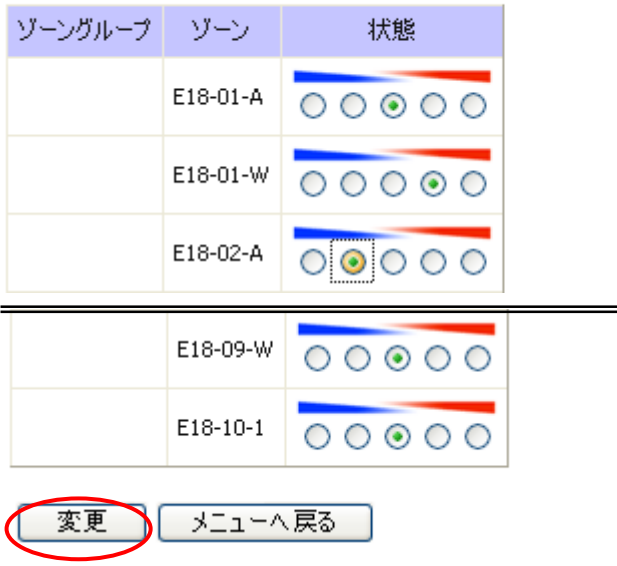

④ ご希望の状態になっておりましたら、設定完了となります。

### 【空調メニュー】 特別空調申込履歴参照

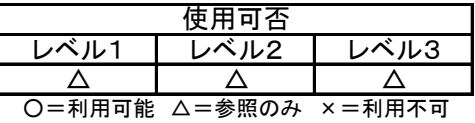

前月分と今月分の特別空調申込履歴の参照を行うことができます。

- ① 空調メニューの「特別空調申込履歴参照」をクリックしてください。
- ② 申込内容を確認したいフロアまたはゾーンをプルダウンメニューより選択し、検索ボタンをクリックしてください。
- ③ 選択されたフロア(ゾーン)の特別空調申込履歴の一覧が月別に表示されます。

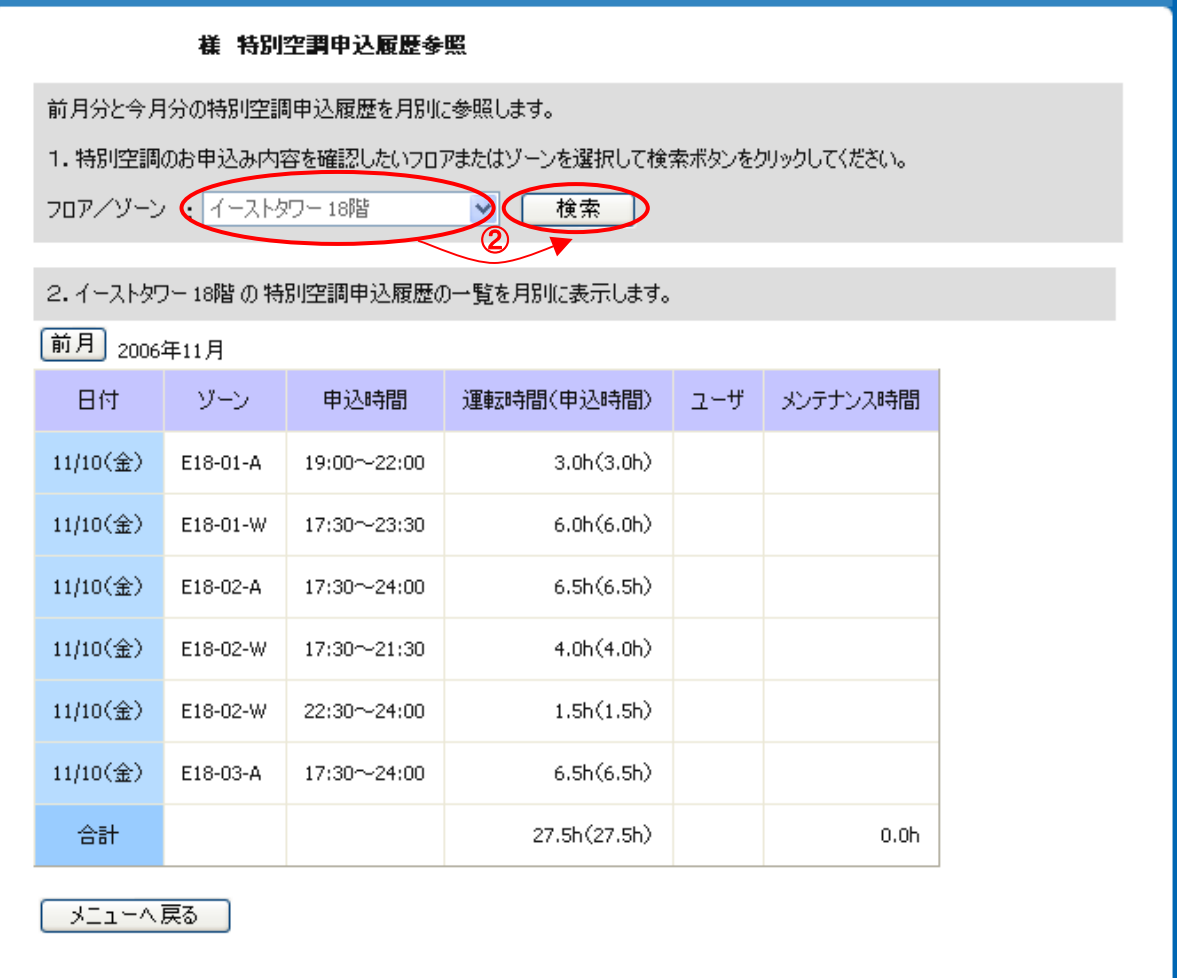

### 【空調メニュー】 特別空調申込履歴参照

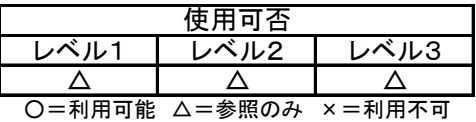

当日分と前日分の特別空調の申込・変更の履歴を確認することが出来ます。

- ① 空調メニューの「特別空調申込履歴参照」をクリックしてください。
- ② 参照したいフロア/ゾーンを選択し、「検索」ボタンをクリックしてください。 申込を行ったユーザ名に絞り込んで検索を行うことも可能です。

#### 樣 特別空調申込揀作履歴参照

前日分と本日分の特別空調申込操作履歴を日別に参照します。

1. フロア ゾーンまたはユーザを選択して検索ボタンをクリックしてください。

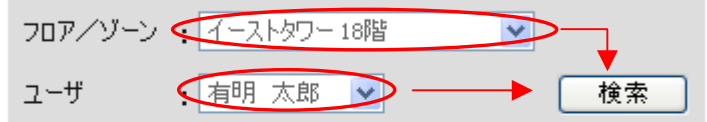

2. イーストタワー18階の特別空調申込操作履歴の一覧を日別に表示します。

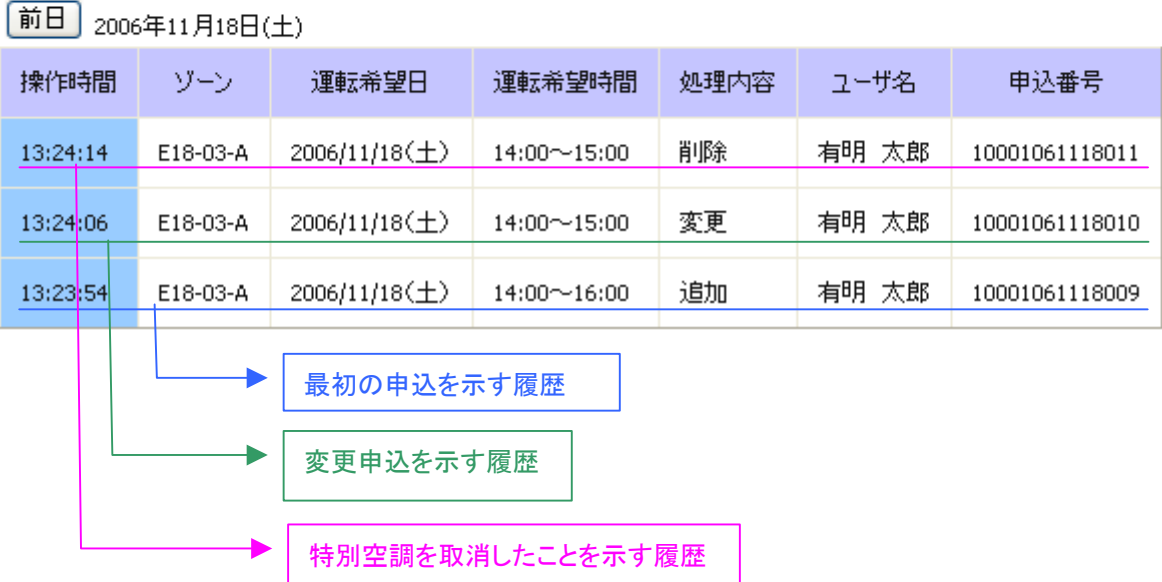

### 【水道光熱メニュー】 電気・水道メータ計測データ参照

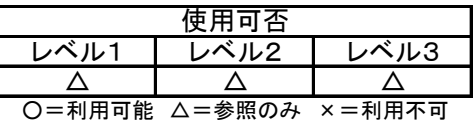

当月分および前月分の電気および水道の使用量をメータごとに確認することができます。 TOC有明では、各メータの検針を毎月25日に実施しております。 そのため、当サービスでの表示も前月26日~当月25日の表示となっております。

- ① 水道・光熱メニューの「電気・水道メータ計測データ参照」をクリックしてください。
- ② 確認したいメータのフロア/ゾーンとメータの種類を選択し、検索ボタンをクリックしてください。

#### 様 電気・水道メータ計測データ参照

電気・水道メータの計測値を参照します。

オプションサービスをご契約いただいているメータについては、前々月から12ヶ月前までの計測値を参照できます。

1.フロアゾーン、メータ種類を選択して検索ボタンをクリックしてください。

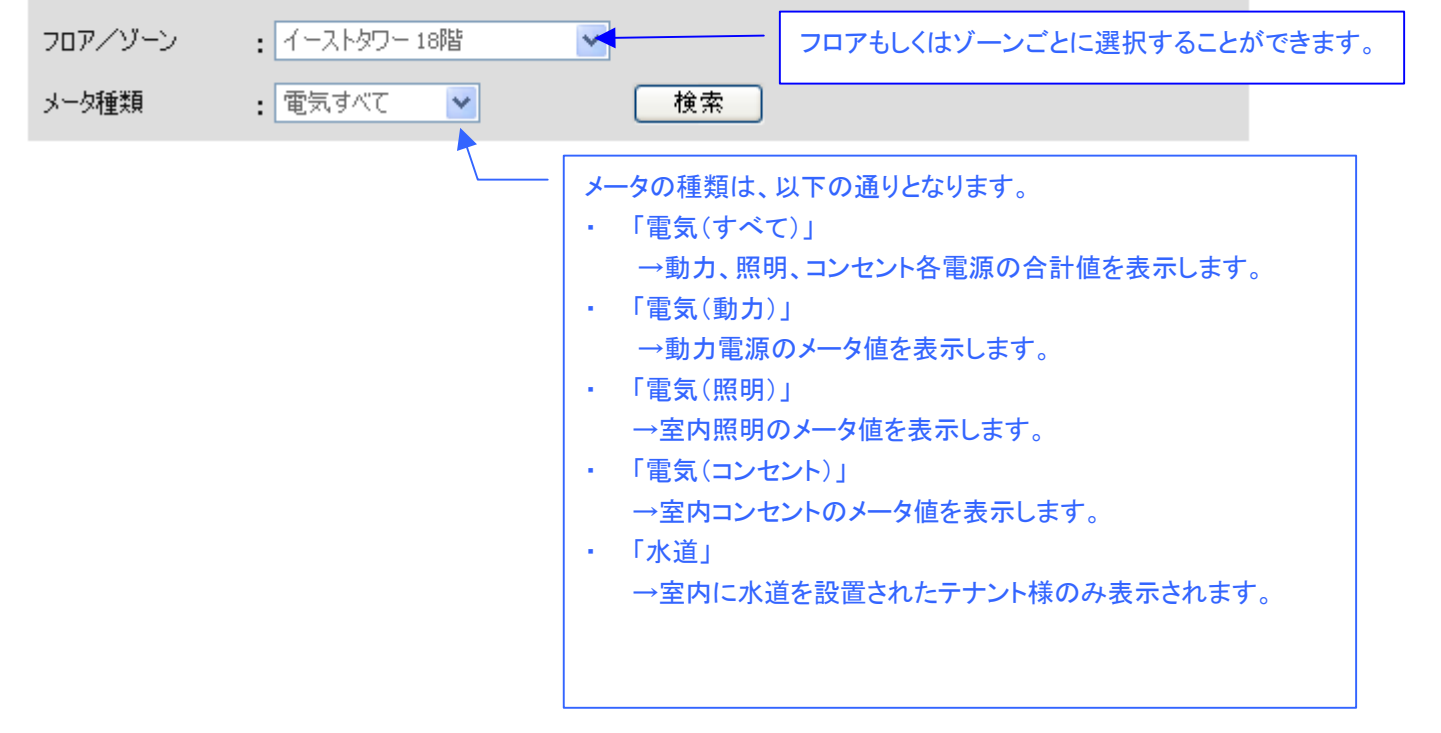

③ プルダウンメニュー、もしくは「前月」「次月」ボタンで参照したい月を選択してください。

![](_page_14_Picture_27.jpeg)

-<br>2. イーストタワー 18階 E18-01-A 電気(照明)の計測データ一覧を月別に表示します。

CSV出力

メニューへ戻る

表示されているデータを Excel 上に変換し、編集することができます。

### <データが「ゼロ表示」の場合>

メータ参照の際、下図のように0(ゼロ)が表示されることがあります。 以下につきましては、0(ゼロ)表示が発生しますので、ご了承ください。 ・ 2006年8月以前のデータ

・先々月分以前のデータで、有料オプション契約を行っていないメータ (有料オプション契約につきましては、次項をご参照ください) ・お客様がご入居する前のデータ

![](_page_15_Picture_35.jpeg)

2. イーストタワー 18階 E18-01-A 電気(照明)の計測データ一覧を月別に表示します。

【水道光熱メニュー】 オプションサービス契約/解約

![](_page_16_Picture_96.jpeg)

オプションサービス(有料)にご契約いただくと、1 年前までの使用量データを参照することができます。 料金は1メータにつき、月額 100 円(税抜)となります。お申込方法は以下の通りです。

<契約方法>

- ① 水道・光熱メニューの「オプションサービス契約/解約」をクリックしてください。
- ② 契約したいフロア/ゾーンおよびメータの種類をプルダウンメニューから選択し、検索ボタンをクリックしてください。

様 オブションサービス契約/解約

オプションサービスの契約または解約を行います。

お客様がご利用になった電気量、水道量を前々月から12ヶ月前まで日別に表示できるオブションサービスです。<br>閲覧には1メータあたり月額100円(税抜)いただきます。<br>※ご解約いただいた月内に再度契約されますと、再度1メータ月額100円が課金されますのでご了承ください。

1.フロアゾーン、メータ種類を選択して検索ボタンをクリックしてください。

![](_page_16_Picture_97.jpeg)

③ 契約したいメータを選び、契約ボタンをクリックしてください。

2. イーストタワー18階E18-01-Aのオプションサービスの契約または解約を行います。 契約時は契約ボタン、解約時は解約ボタンをクリックしてください。

現在0件のオプションサービスを契約しています。

| ,        | 種類     |                    | 契絡 | 解約 |
|----------|--------|--------------------|----|----|
| E18-01-A | 電気(照明) | OL-18-E3 貸室E3-3電力量 | 契約 |    |

<sup>1~1</sup>件目/1件中

④ 確認画面が表示されますので、フロア、ゾーン名、メータ名をご確認の上、契約ボタンをクリックしてください。

#### 様 オプションサードス契約/解約

下記のメータのオプションサービスを契約しますか?

![](_page_16_Figure_19.jpeg)

#### ⑤ 契約手続き完了です。続けてお申込をされる際は、「一覧に戻る」をクリックしてください。

#### 様 オプションサービス契約/解約

2006/11/24 E18-01-A 電気(照明) OL-18-E3 貸室E3-3電力量 のオプションサービス契約を承りました。

一覧に戻る ♪ メニューに戻る

# オプションサービスにご契約いただくと、使用量が表示されるようになります。

2. イーストタワー 18階 E18-01-A 電気(照明)の計測データ一覧を月別に表示します。

![](_page_17_Picture_46.jpeg)

示します。 契約後

契約前

![](_page_17_Picture_47.jpeg)

│ メニューへ戻る

CSV出力

<解約方法>

- ① 水道・光熱メニューの「オプションサービス契約/解約」をクリックしてください。
- ② 解約したいフロア/ゾーンおよびメータの種類をプルダウンメニューから選択し、検索ボタンをクリックしてください。

#### 様 オプションサービス契約/解約

オプションサービスの契約または解約を行います。 お客様がご利用になった電気量、水道量を前々月から12ヶ月前まで日別に表示できるオブションサービスです。 閲覧には1メータあたり月額100円(税抜)いただきます。 ※ご解約いただいた月内に再度契約されますと、再度1メータ月額100円が課金されますのでご了承ください。 1. フロア ゾーン、メータ種類を選択して検索ボタンをクリックしてください。 : イーストタワー 18階 E18-01-A V フロア/ゾーン メータ種類 : 電気(照明) 検索  $\checkmark$ 

#### ③ 解約したいメータを選び、解約ボタンをクリックしてください。

2. イーストタワー18階E18-01-Aのオプションサービスの契約または解約を行います。 ニュー インストリーン 解約時は解約ボタンをクリックしてください。

現在1件のオプションサービスを契約しています。

![](_page_18_Picture_61.jpeg)

#### 1~1件目/1件中

メニューへ戻る

#### ④ 確認画面が表示されますので、フロア、ゾーン名、メータ名をご確認の上、解約ボタンをクリックしてください。

#### 様 オブションサービス契約/解約

下記のメータのオプションサービスを解約しますか?

![](_page_19_Figure_3.jpeg)

⑤ 解約手続き完了です。続けてお申込をされる際は、「一覧に戻る」をクリックしてください。 解約メータは解約当日の 23 時 59 分までご覧頂くことができます。

#### 様 オプションサービス契約/解約

2006/11/24 E18-01-A 電気(照明) OL-18-E3 貸室E3-3電力量 のオプションサービス解約を承りました。

一覧に戻る メニューに戻る

<ご注意ください>

※オプションサービスの契約(解約)はレベル 1 ユーザのみご利用いただけます。

- ※オプションサービスにご契約いただくと、申込月の末日まで、1年前までの使用量データを参照することができます。以降、 自動更新となります。
- ※月途中にオプションサービスを契約(解約)された場合、日割り計算などによる精算は行いません。
- ※月途中に解約し、解約月内に同じメータを契約する場合は、再度1メータにつき月額100円(税抜)が課金されますので、 ご注意ください。

【水道光熱メニュー】 オプションサービス契約履歴参照

![](_page_20_Picture_39.jpeg)

前月から1年前までに利用したオプションサービスの利用履歴(契約・解約)を参照することができます。 当月申込分については反映されませんので、ご了承ください。

① 水道・光熱メニューの「オプションサービス契約/解約」をクリックしてください。

② 参照したいフロア/ゾーンおよびメータの種類をプルダウンメニューから選択し、検索ボタンをクリックしてください。

③ プルダウンメニュー、もしくは「前月」「次月」ボタンで参照したい月を選択してください。

【管理メニュー】 ゾーングループ管理

![](_page_21_Picture_95.jpeg)

複数の空調ゾーンを一つのグループにまとめて操作を行うことができます。 部署ごとに空調を操作する場合、この機能を利用すると便利です。

<「イーストタワー18階を以下のようにグループ化する」と想定し、操作手順をご説明いたします。>

![](_page_21_Figure_4.jpeg)

![](_page_21_Figure_5.jpeg)

① TOC有明空調管理システムにログイン後、管理メニューの「ゾーングループ管理」をクリックしてください。

② ゾーングループを設定したいフロアを選択し、検索ボタンをクリックしてください。

### 様 ソーングループ管理

![](_page_21_Figure_9.jpeg)

![](_page_21_Figure_10.jpeg)

### ③登録するゾーングループの名称を入力し、該当するゾーンを選択し、「追加」ボタンをクリックしてください。

# $\mathbb{R}$   $\rightarrow$   $\mathbb{R}$   $\rightarrow$   $\mathbb{R}$   $\$

イーストタワー18階のゾーングループの追加を行います。 1. ゾーングループ名を入力してください。 ゾーングループ名 会議室 ゾーングループの名称を入力します 2. ゾーンを選択してください。 1-2トタワー18階  $\triangledown$ E18-01-A ☑ E18-01-W ゾーン変更の場合は、該当ゾーンをチェックしてください  $\triangledown$ E18-02-A ☑ E18-02-W  $\Box$ E18-03-A  $\Box$ E18-10-1 追加  $[5.5]$ 戻る

<登録したゾーングループを変更、削除する場合>

- ① TOC有明空調管理システムにログイン後、管理メニューの「ゾーングループ管理」をクリックしてください。
- ② ゾーングループを変更(削除)したいフロアを選択し、「検索」ボタンをクリックします。
- ③ ゾーングループを変更(削除)したいゾーングループの名称をクリックします。

様 ゾーングループ管理

![](_page_23_Figure_5.jpeg)

④ 新しいゾーン名称、ゾーンを選択し、「変更」ボタンをクリックしてください。 ゾーングループを削除する場合は、「削除」ボタンをクリックしてください。

### 様 ゾーングループ管理

![](_page_23_Figure_8.jpeg)

1. ゾーングループ名を入力してください。

![](_page_23_Figure_10.jpeg)

### 【管理メニュー】 ユーザ管理

![](_page_24_Picture_110.jpeg)

本システムでは、お客様自身でユーザを作成し、システムを利用することができます。 また、レベル設定を行うことで、ユーザごとに機能を制限することも可能です。

<ユーザの追加>

- ① 管理メニューの「ユーザ管理」をクリックしてください。
- ② 「追加」ボタンをクリックします。

様 ユーザ管理

ユーザの追加や変更を行います。

1. ユーザの追加を行うときは追加ボタンをクリックしてください。ユーザの変更を行うときはユーザIDをクリックしてください。

![](_page_24_Picture_111.jpeg)

![](_page_24_Picture_112.jpeg)

1~1件目/1件中

#### ③ 利用者の情報を入力します。

ユーザの追加を行います。

1. ユーザの情報を入力して追加ポタンをクリックしてください。

![](_page_24_Picture_113.jpeg)

#### ④ ユーザが使用可能なゾーン及びゾーングループを設定します。

2.このユーザが選択できるゾーングループを選択してください。

![](_page_25_Figure_2.jpeg)

![](_page_25_Figure_3.jpeg)

⑤ 登録したユーザが一覧に追加されると登録完了となります。

![](_page_25_Picture_53.jpeg)

1~2件目/2件中

操作方法などについてご不明な点がありましたら、 防災センター(1階)までお問い合わせください。

> 電話:5500-3636 TOC有明防災センター